# **Transient Dynamic Impact Solutions – Episode II: Dropped Mass Impacting Beam Mid-Span**

Run Notes & Keystroke Summary: Transient Dynamic Impact Solutions – Episode III: Mass Striking Beam

23 September 2015

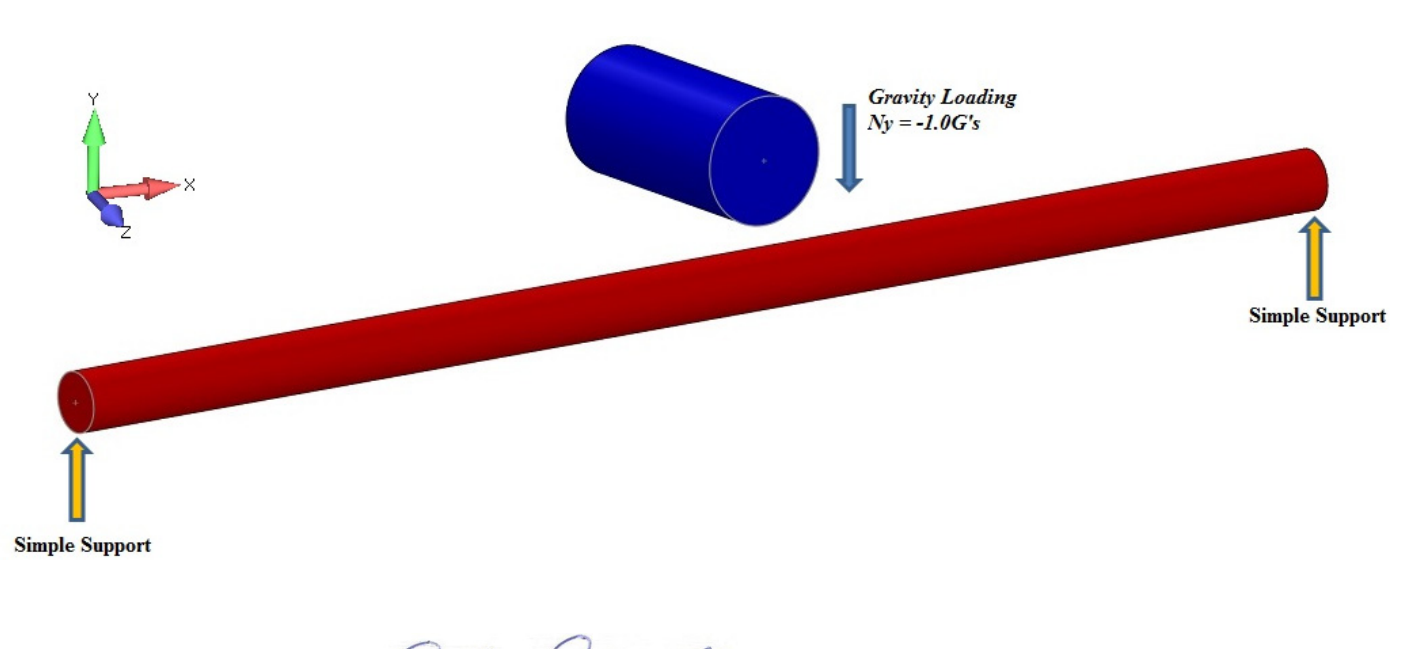

Prepared By: R. Dearth

David R. Dearth, P.E.

Applied Analysis & Technology, Inc

16731 Sea Witch Lane Huntington Beach, CA 92649-3054 Telephone (714) 846-4235 E-Mail AppliedAT@aol.com Web Site www.AppliedAnalysisAndTech.com

#### **1.0 Introduction**

The input data files for the FEA model outlined in this document may be downloaded by contacting *Applied Analysis &*  **Technology** at **AppliedAT**@aol.com.

The input data files and keystroke summaries are for use with **FeMap v11.1.2** and *Patran 2014r1* or later. User notes for *Patran* are contained in *Appendix A*. *Patran* users may download "*Impact-SSBeam\_v2014.db*".

#### **2.0 Getting Started**

"*Impact-SSBeam\_v11.2.modfem*" contains the complete solution files for nonlinear transient response due to a concentrated mass, dropped from a known height, impacting the mid-span of a simply supported beam.

After first starting the program at the top menu bar: **File–Open** and locate the file "*Impact-SSBeam\_v11.2.modfem*". Listed below are keystroke operations to lead one through this sample problem. One can either simply review the stored solution data and summary view screens or try re-processing some cases. The keystroke summaries are condensed operations to speed one through the sample problem.

**Reviewing Input Parameters & Correct Units for Transient Dynamic Solution** 

- To check the bar material select **Modify–Edit–Material OK** . In the dialog boxes are data for "**Generic Steel**"**,** note  $E = 30 \times 10^6$  *lbs/in<sup>2</sup>*,  $v = 0.3$  and  $\rho = 0.0007324$  lbs-sec<sup>2</sup>/in<sup>4</sup>. Select **Cancel** or **ESC** to exit.
- To check the bar section select **Modify–Edit–Property-Select All OK** . In the dialog boxes are data for "**Circular Beam 1/2"** Dia", note  $Izz=Iyy = 0.$  0.00306796 in<sup>4</sup>. Data for "5 lb Weight", note  $Mx = 0.$  0.01294 lb-sec<sup>2</sup>/in (5 lbs weight). Data for the "Gap Element", *Initial Gap = 1 inch*, *Compression Stiffness = 1x10<sup>6</sup> lb/in*, *Tension Stiffness*  $= IxI0^{-4}$  *lb/in*. Select **Cancel** or **ESC** to exit.
- To check the gravitational loading from the **Model Info** tree, Load Set **1.. 1" Gravity Drop**, right click on **Acceleration (0.,-386.4,0.)**, right click on **Edit** note a value of  $Ay = -386.4$  in/sec<sup>2</sup> with **Time/Freq Dependence** = **1..** Unit Time Function included. Select Cancel or **ESC** to exit. The **1..** Unit Time Function can be checked in a similar manor.

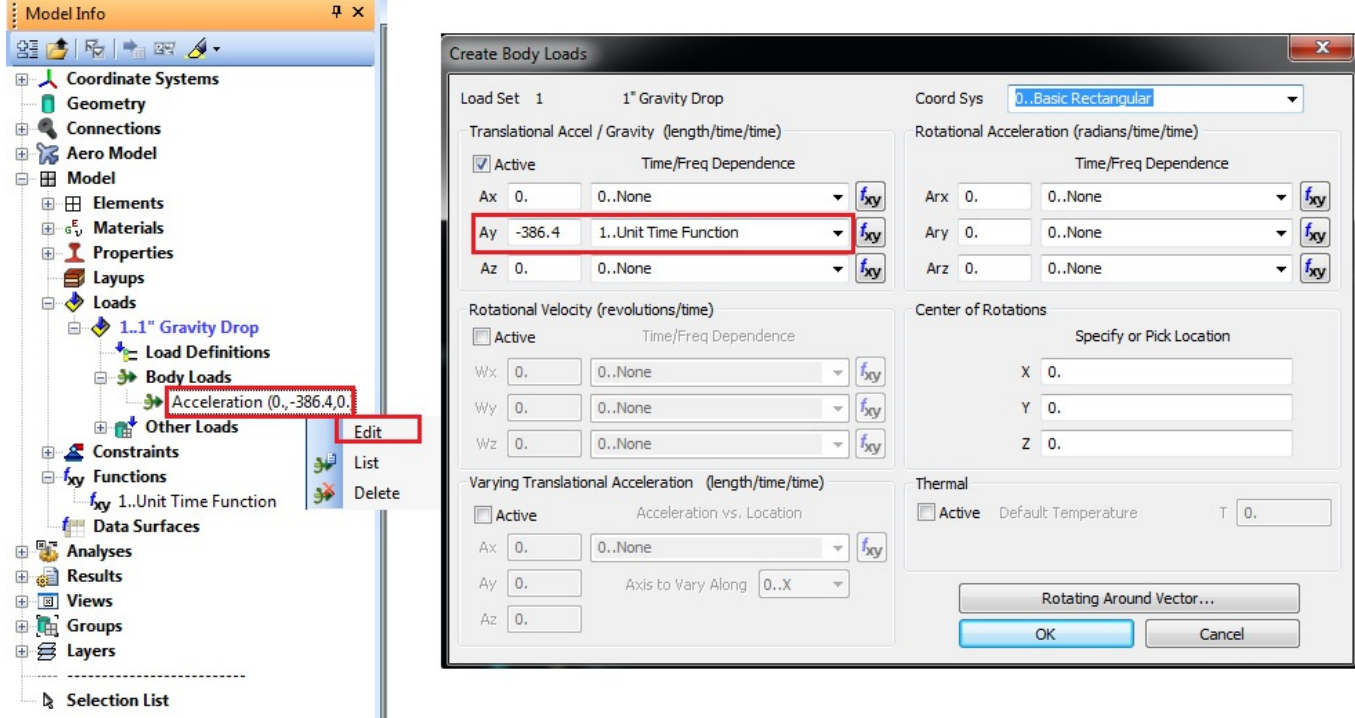

Run Notes & Keystroke Summary Impact Problems - Episode III: Mass Striking Beam

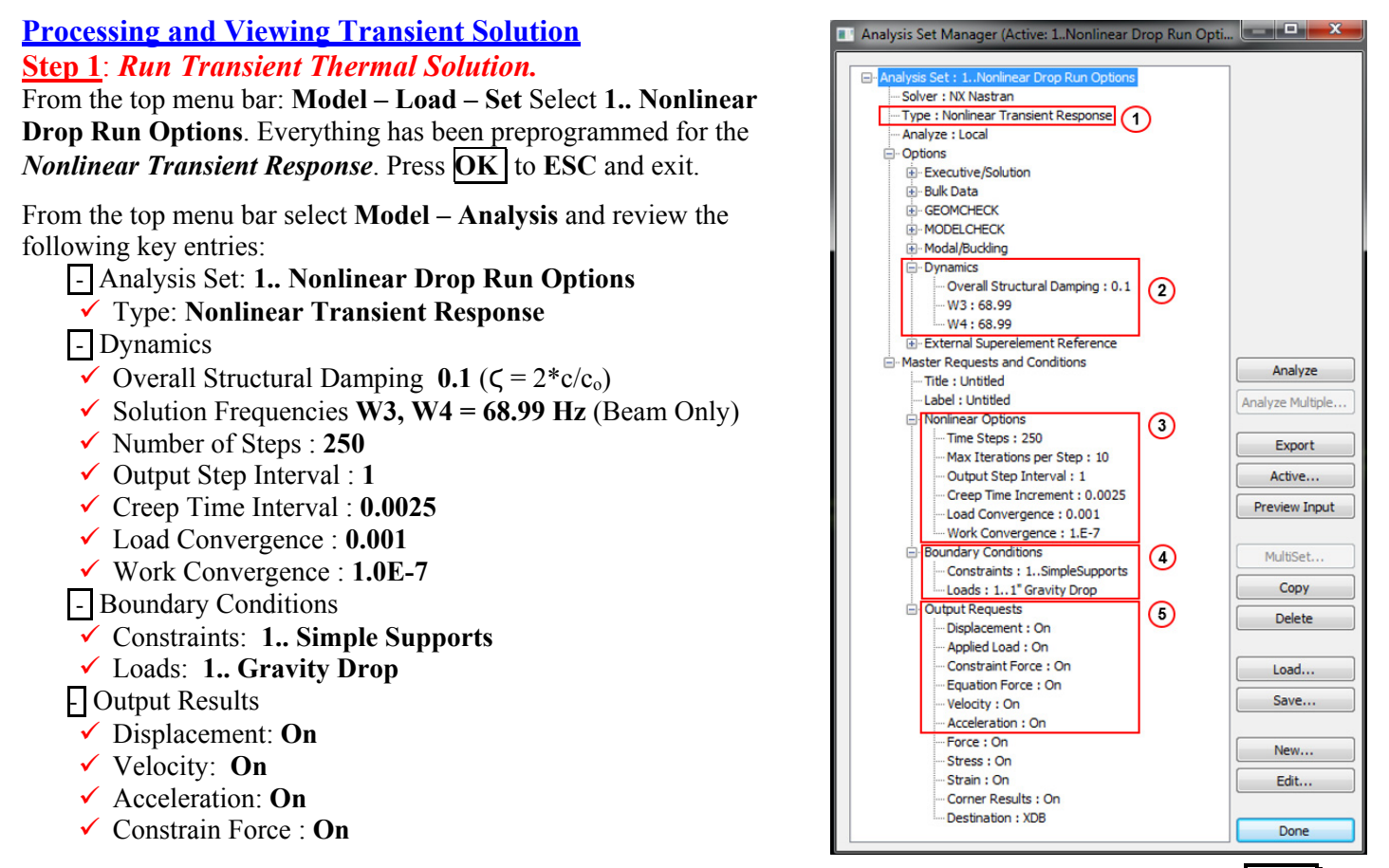

Refer to the **Analysis Set Manager** shown at right. After verifying the entries in the dialog box show, **Select** Done **.**  Next Select **File - Analyze**. Processing should begin to run and automatically read in results.

#### *Step 2: Post Processing Transient Graph of Axial Stress for End Element*

To open a Window for viewing graphical results select **Charting** from the LHS toolbar. I've stored all of the set-up parameters and pre-selected proper scaling for displaying axial stresses versus time in graphics form for the free end of the rod.

- 1.) Click on *Chart Icon* box.
- 2.) The next dialog box should be "*Select XY Data Series Manager*".
- 3.) Select "*LHS End Reactions vs Time*"
- 4.) Select "*Edit Selected*"
- 5.) Select "*Vector vs Entity*"
- 6.) For **Output Case**, select "*1..Case 1 Time 0*"
- 7.) For **Vector**, select "*53.. T2 Constraint Force*"
- 8.) Select "*Vector vs Output Set*"
- 9.) Select "*Output Set Value*"
- 10.) For **Start**, select "*1..Case 1 Time 0*"
- 11.) For **End**, select, "*1571..Case 1 Time 0.624063*"
- 12.) For **Location**, select element "*1*" (Node 1, LHS Ty Constrain Location)

A graph of reaction force (constraint force) as a function of time (seconds) Node 1 at the LHS end simple support of the circular beam model idealization should display similar to the one below. Similar graphical results are stored to show displacement at the mid-span of the beam and displacement time history of the dropped mass.

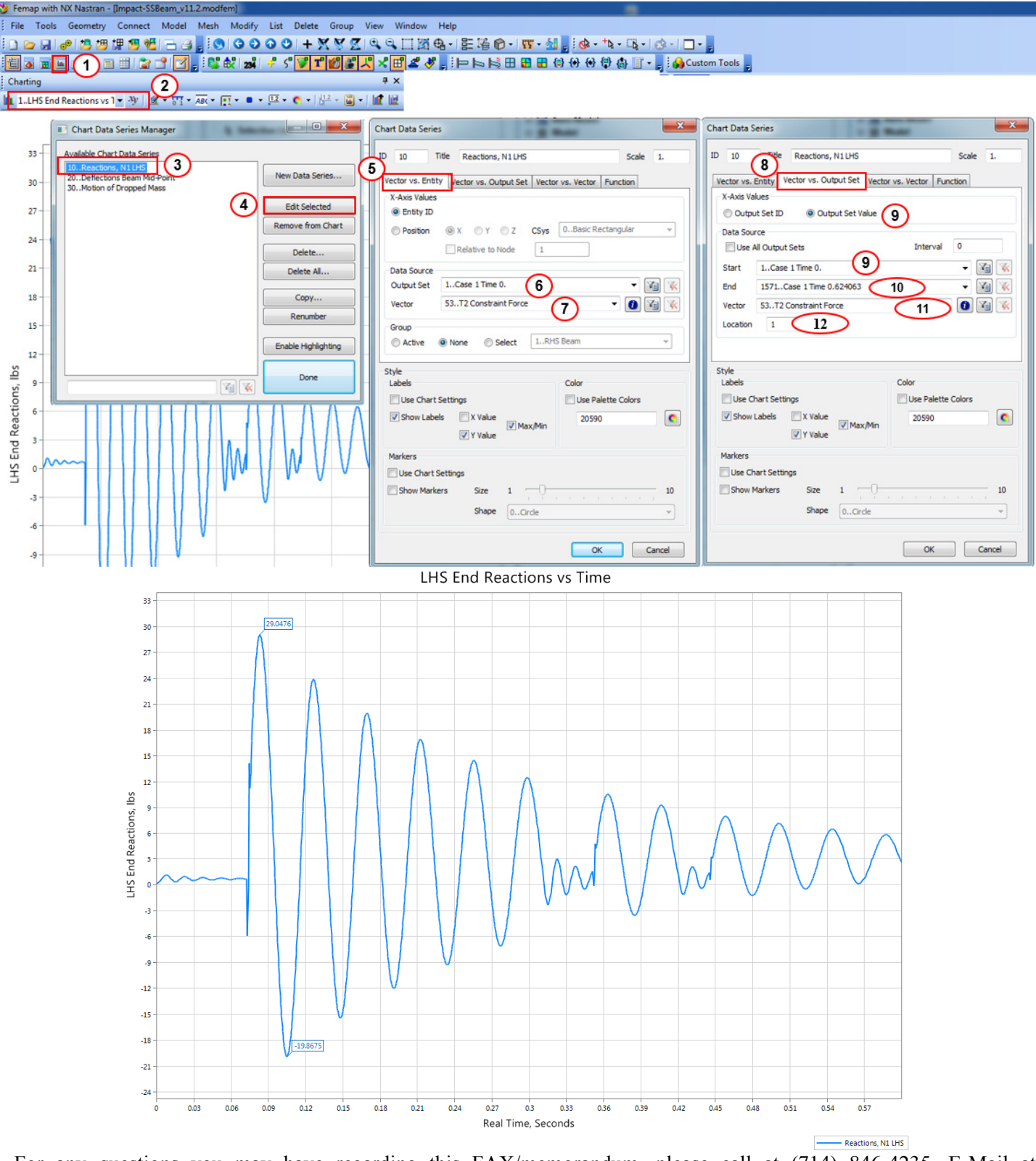

 For any questions you may have regarding this FAX/memorandum, please call at (714) 846-4235, E-Mail at **AppliedAT@aol.com**.

 Regards, ant.

David R. Dearth, P.E.

## **Appendix A**

Run Notes for use with Patran

These run notes are highly condensed for use by experienced Patran users.

### *Patran users might find the following reference commands helpful.*

The following files are needed to review results: "*Rod Impact v2013.db*","*Rod Impact-Solution.xdb*".

#### **Review Impact Initial Conditions**

To review load case options select:

 $\checkmark$  (1.) **Loads/BC**,(2.) **Modify** , **Inertial Load**, **Element Uniform** , (3.) **1G.Gravity** , (4.) **Modify Data**, (5.) *Trans Accel* <0., -386.4, 0.> {Ny = -386.4 in/sec<sup>2</sup>}, *Time/Freq Dependence* "*f:Constant\_Unit\_Time*" (6.)  $\vert$  OK

 (7.) **Fields** , (8.) **Modify** , **Non Spatial** , **Tabular Input** (9.) "*Constant\_Unit\_Time*", (10.) **Input Data** , (11.) Constant vs Time,  $(12.) |\overline{OK}|$ 

See screen print below.

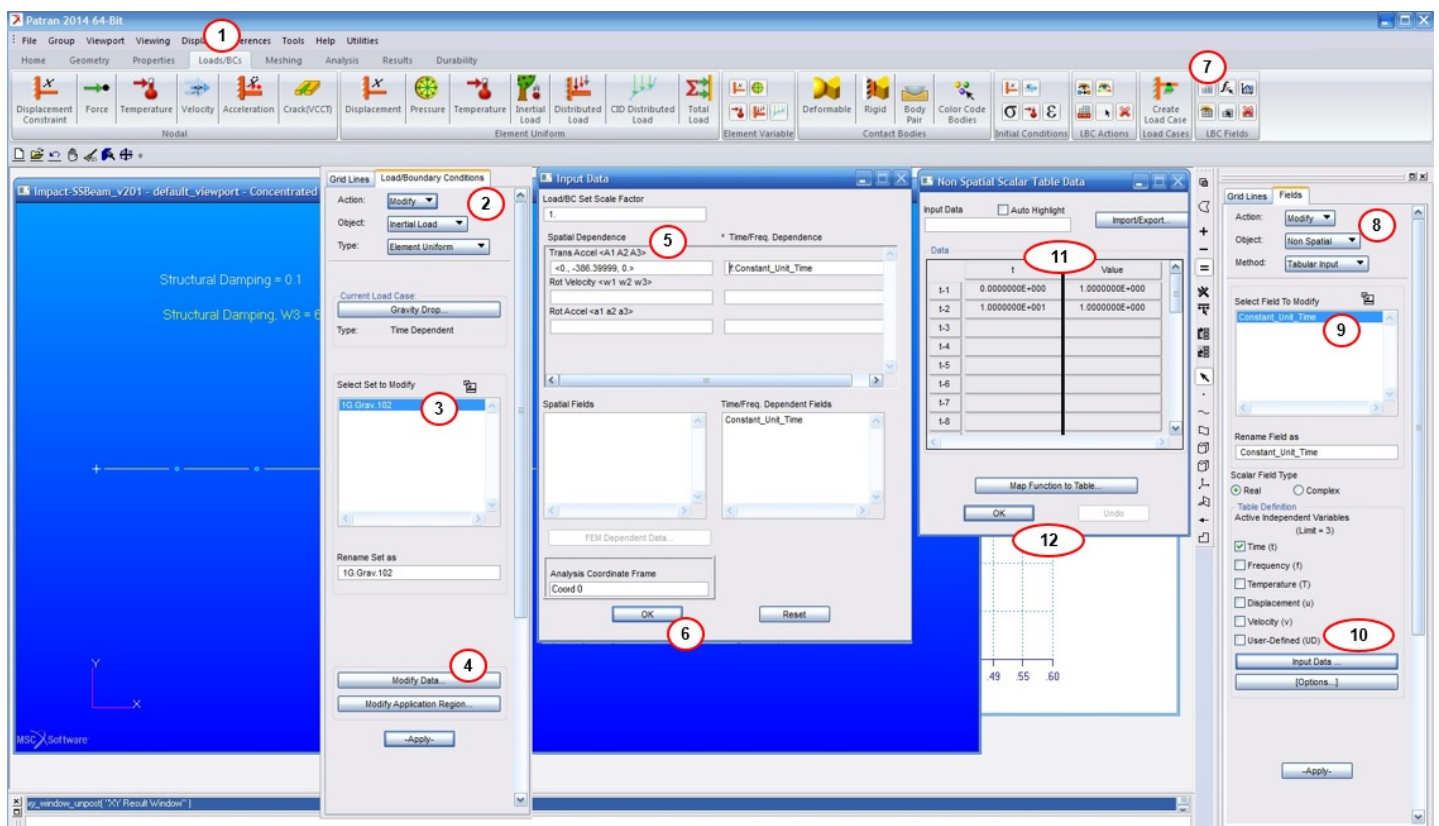

To inquire on the concentrated mass select **Properties – Modify – 5\_lb\_Mass – Modify Properties** and note mass properties. **Mass** =  $5/386.4 = 0.01294$  lb-sec<sup>2</sup>/in.

To inquire on the beam **Properties – Modify – 1D – Beam "0.5in\_Dia\_Beam" – Modify Properties** and note **Area =**   $0.19635$  in<sup>2</sup> & I1, I2 = 0.003068 in<sup>4</sup>.

To inquire on the Gap **Properties – Modify – 1D – Gap – Modify Properties** and note **Initial Opening = 1.0 & Closed**   $Stiffness = 1x10<sup>6</sup> lb/in.$ 

#### **Review Analysis Run Options**

To inquire on the analysis run options select:

- (1.) **Analysis**, (2.) "*FallingWeight*", (3.) **Solution Type**. Note the following:
- (4.) **Nonlinear Transient** (Solution Sequence 129) , (5.) **Direct**.
- (6.) **Subcases** , (7.) **Transient Response** , (8.) **Subcase Parameters** , (9.) **Define Time Steps** , Select  $\overline{(10.)}$  No. of Time Steps  $\overline{500}$ ,  $(11.)$  Delta-T  $\overline{0.0001}$ ,  $(12.)$   $\overline{OK}$ ,  $(13.)$   $\overline{OK}$ ,  $(14.)$  Apply

#### See screen print below.

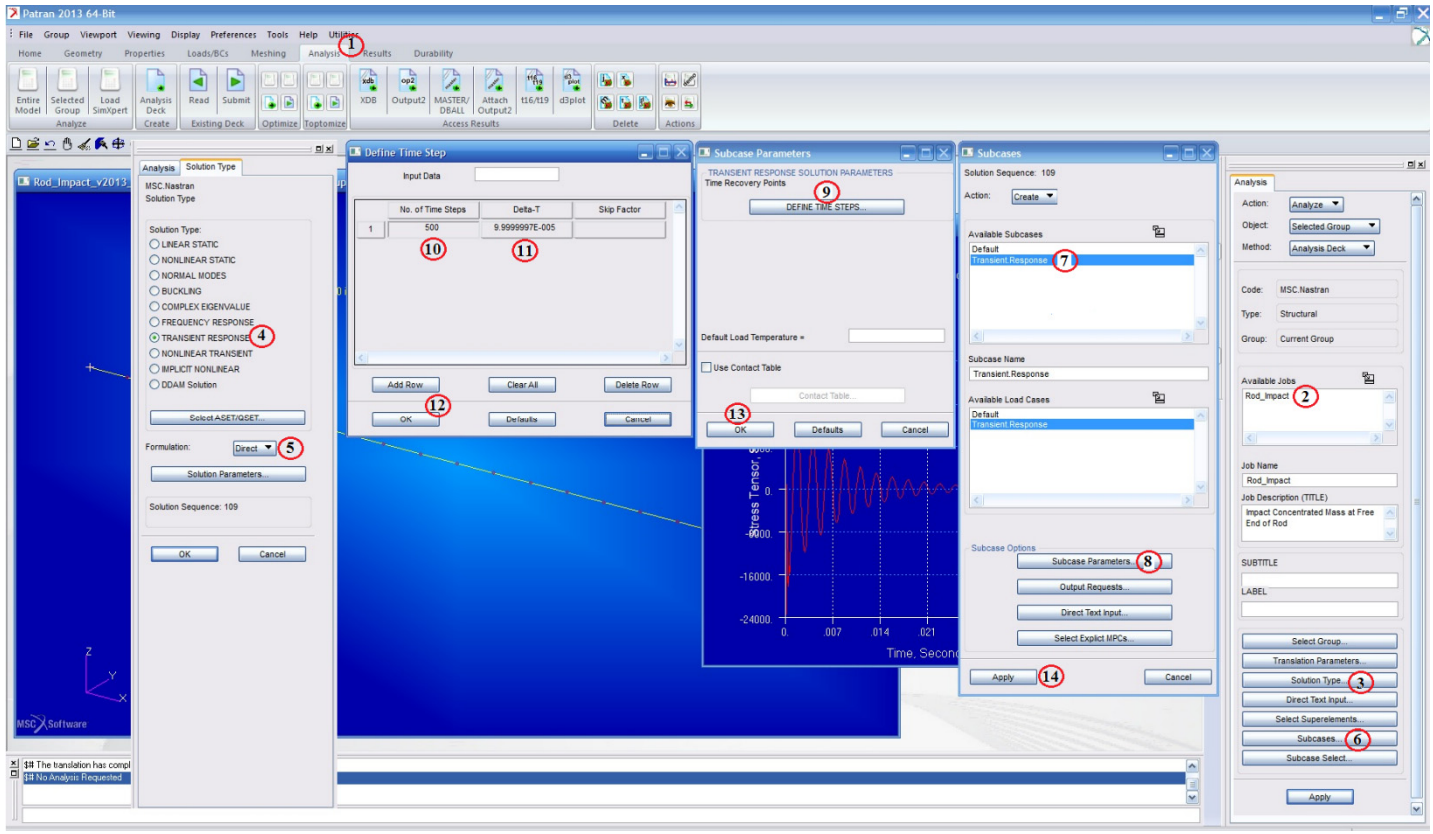

#### **Review Results**

To display the time history analysis results:

- (1.) **Results**, (2.) **Graph** (3.) **Modify** , **Graph** , **Y v X** , (4.) **Existing Graph Plots** , Select **Plot Response** ,
- $(5.6)$  Select Result Cases, ... Time = 0.0 to ... Time = 0.6248875, (6.) Constraint Forces, Translational  $(7.6)$ **Y Component**
- (8.) Target Entity, **Nodes** , Select Node **Node 1**
- (9.) Display Attributes, (10.) X Axis Label **Real Times, Seconds** , (11.) Y Axis Label **Constraint Forces, Ty** , (12.) **Apply**

#### See screen print below.

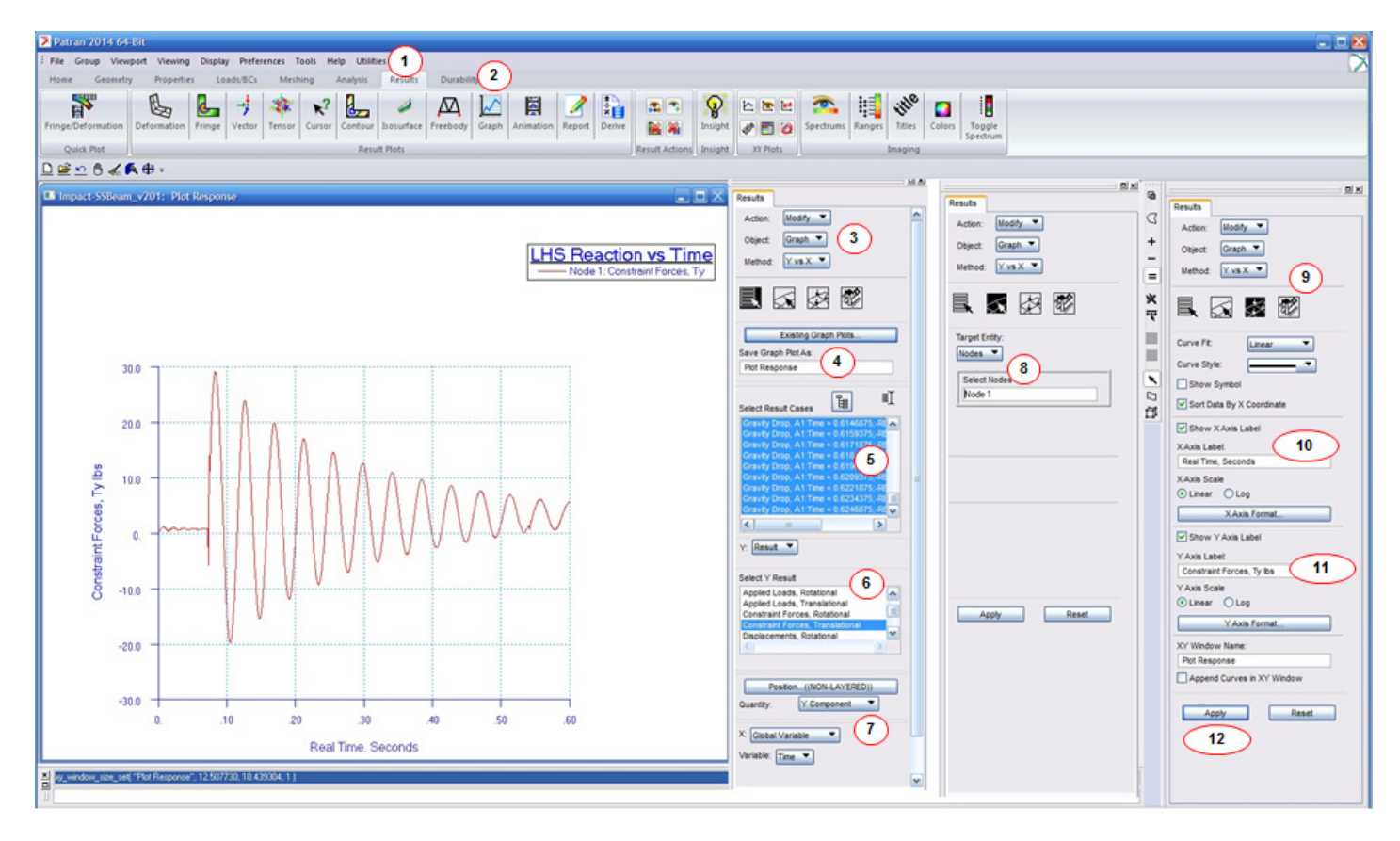